# MSLC Online Student Support Sessions Summer 2020

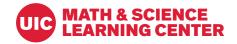

Thank you for your interest in hosting online academic support sessions through the MSLC! This document provides some information, tips, and instructions for hosting sessions through Blackboard Collaborate. Please reach out if you have any additional questions at any time (MSLC Director: dlubi@uic.edu).

## Overview and Getting Started in Blackboard Collaborate Ultra

You are welcome to host online sessions utilizing *Blackboard Collaborate Ultra* through our MSLC Online Tutoring Blackboard site.

If you are interested in hosting online sessions using the MSLC Blackboard site, please start by:

- email the MSLC Director (dlubi@uic.edu) to be added to the MSLC Online Tutoring Blackboard site
- You will have access to this site as a Teaching Assistant/Instructor, which enables you to establish and host online sessions as a Moderator. Please note: this site is independent of any academic course site and no students will be enrolled here (no grading will take place, no student information shared, etc.).

Once you gain access to the Blackboard site, you may set up the platform for your online session:

- Identify a *date* and *time* for your session
- Create a session in Blackboard Collaborate Ultra (see instructions below)
  - 1. From the MSLC Online Tutoring Blackboard site, select "**Blackboard Collaborate Ultra**" from the "Course Tools" menu on the left of your screen

| •           |   |                          | ⊜ uic.blackboard.com C                                                              |  |
|-------------|---|--------------------------|-------------------------------------------------------------------------------------|--|
|             |   | ISLC Online Tutoring     |                                                                                     |  |
| ×           | • | MSLC Online Tutoring 🏾 🏫 | There are no available items in this course                                         |  |
| 盫           |   | Course Management        |                                                                                     |  |
| Q           |   | Control Panel            | There are no available items in this course<br>Monday, March 9, 2020 3:00:26 PM CDT |  |
| <i>(</i> )  |   | Content System 💿         |                                                                                     |  |
| €           |   | Course Tools             |                                                                                     |  |
|             |   | Achievements             |                                                                                     |  |
| F           |   | Announcements            |                                                                                     |  |
|             |   | Attendance               | Click "Blackboard                                                                   |  |
| දි          |   | Blackboard Collaborate   |                                                                                     |  |
| $\sim$      |   | Blogs                    | Collaborate Ultra"                                                                  |  |
| 8           |   | Bookshelf                |                                                                                     |  |
|             |   | Class Photo Roster       |                                                                                     |  |
| 5-7         |   | Contacts                 |                                                                                     |  |
| $\boxtimes$ |   | Content Market Tools     |                                                                                     |  |
|             |   |                          |                                                                                     |  |

2. After clicking **Blackboard Collaborate Ultra**, the **Course Room** screen opens where you may click on "**Create Session**" to enter the details for your upcoming online session

| • •         | • < > •                                             | uic.blackboard.com              | n 🔿                                |  |  |  |
|-------------|-----------------------------------------------------|---------------------------------|------------------------------------|--|--|--|
|             | MSLC Online Tutoring                                | Blackboard Collaborate Ultra    |                                    |  |  |  |
| ×           | ▶ MSLC Online Tutoring 🏫                            | Blackboard Collaborate Ultra    |                                    |  |  |  |
| 盦           | Course Management                                   |                                 |                                    |  |  |  |
| 8           | Control Panel                                       | ≡                               | Sessions                           |  |  |  |
|             | Content System 💿                                    | MSLC Online Tutoring - Course F | MSLC Opline Tutoring - Course Room |  |  |  |
| ₩,          | <ul> <li>Course Tools</li> </ul>                    | Unlocked (available)            |                                    |  |  |  |
| Ē           | Achievements<br>Announcements<br>Attendance         | Create Session                  | Click "Create Session"             |  |  |  |
| ጵ           |                                                     |                                 | No scheduled sessions              |  |  |  |
| <b>#</b>    | Blogs<br>Bookshelf<br>Class Photo Roster            |                                 | Create Session                     |  |  |  |
| $\boxtimes$ | Contacts<br>Content Market Tools<br>Course Calendar |                                 |                                    |  |  |  |

- 3. From the open **Session Info Menu** to the right of your screen, you can establish the settings for your upcoming online session. Please be sure sure to:
  - enter a session name, as well as a date & time (under "Event Details")
  - utilize all default "Session Settings" and ensure that "allow recording downloads" and "anonymize chat messages" are turned off (not selected)
  - click "Save" (bottom of menu) when you have established all event info and settings
  - copy the "guest link" when ready to share session information with participants

Session Info Menu Overview:

|                                                                                                    | iii uic.blackboard.com                                                                                                    | ¢.        |                                                                                                    |          |                                                                                         |
|----------------------------------------------------------------------------------------------------|----------------------------------------------------------------------------------------------------|-----------|----------------------------------------------------------------------------------------------------|----------|-----------------------------------------------------------------------------------------|
| MSLC Online Tutoring                                                                                                    | Blackboard Collaborate Ultra                                                                                                    |           |                                                                                                    |          |                                                                                         |
| Course Management Control Panel Content System                                                                                                    | MSI C Opline Tutoring - Course Room                                                                                                    | Sessions  | Add Session Name Herel                                                                                                    |          | Add session name                                                                        |
| 🔾 👻 Course Tools                                                                                                    | MSLC Online Tutoring - Course Room<br>Unlocked (available)                                                                                                    | Session   | O Get secure link                                                                                                    |          |                                                                                         |
| Ablements<br>Menorenets<br>Metadance<br>Backboard Colliborate<br>Backboard<br>Backboard<br>Backboard<br>Backboard<br>Backboard<br>Backboard<br>Class Photo Rester<br>Class Photo Rester<br>Course Messages<br>Course Messages<br>Course Messages<br>Course Messages<br>Course Messages<br>Course Messages<br>Course Messages<br>Course Messages<br>Course Messages<br>Course Messages<br>Course Messages<br>Course Messages<br>Course Messages<br>Course Messages<br>Course Messages<br>Messages<br>Messages | Create Session  Md Session Name Net#  Md Session Name Net#  Md Ses | Info Menu | Anonymeus dial in:<br>+-571-392-3660 Pile: 916 106 7229<br>© Dai in<br>Guest access<br>Guest races<br>Guest race<br>Participant   Infips://us.blec<br>Event Details | otab.con | Copy link to online<br>session (when<br>ready to share<br>with student<br>participants) |
| Goal Performance<br>Goals                                                                                                    |                                                                                                    |           | Session Settings                                                                                                    |          |                                                                                         |
| <ul> <li>journalis</li> <li>Respondus LockDown</li> <li>Browser</li> <li>Rybrics</li> <li>Salrakasign</li> <li>Salrakasign</li> <li>Salrakasign</li> <li>Salrakasign</li> <li>Tasks</li> <li>Tests, Surveys, and Pools</li> <li>Wikis</li> <li>Wikis</li> <li>Wikis</li> </ul>                                                                                                    |                                                                                                    |           | Attendance Reporting                                                                                                    | <u> </u> | Enter event details,<br>check session<br>settings                                       |
| i>dicker Instructor Tools     i> Evaluation     Grade Center     Users and Groups                                                                                                    |                                                                                                    |           | Delete                                                                                                    | Save     |                                                                                         |

Event details:

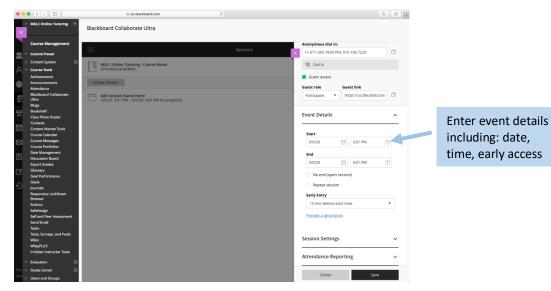

#### Session Settings:

| ••• • •                                                                                                    | ≅ uic.blackboard.com Č                                                                        | ∆ Ø +                                                                                              |                                                         |
|----------------------------------------------------------------------------------------------------|-----------------------------------------------------------------------------------------------|----------------------------------------------------------------------------------------------------|---------------------------------------------------------|
| MSLC Online Tutering     MSLC Online Tutering     MSLC Online Tutering     Course Management     Course Management     Control Panel     Control Panel     Course Tools     Ablevements | Blackboard Collaborate Ultra  Sessions  KSLC Online Tutering - Cause Room Uncocket parabolity | Event Details     Session Settings                                                                 | Check session<br>settings (maintain<br>default settings |
| Announcements<br>Attendance                                                                                                    | Create Session                                                                                | Default Attendee Role                                                                              | shown here)                                             |
| Blackboard Collaborate                                                                                                    | Add Session Name Here!<br>3/9/20, 3:01 PM - 3/9/20, 4:01 PM (in progress)                     | Participant                                                                                        |                                                         |
| Blogs<br>Bookshelf<br>Class Photo Roster                                                                                                    |                                                                                               | Recording Allow recording downloads                                                                |                                                         |
| Contacts<br>Contacts                                                                                                    |                                                                                               | Anonymize chat messages                                                                            |                                                         |
| Course Calendar Course Messages                                                                                                    |                                                                                               | Moderator permissions Show profile pictures for moderator only                                     | Keep recording                                          |
| Course Portfolios<br>Date Management                                                                                                    | Session name                                                                                  | Participants can:                                                                                  | settings off                                            |
| Discussion Board<br>Export Grades                                                                                                    | appears in Course                                                                             | <ul> <li>Share addio</li> <li>Share video</li> </ul>                                               | (not checked)                                           |
| Glossary<br>Goal Performance                                                                                                    | Room list after saving                                                                        | Post chat messages                                                                                 | (not checked)                                           |
| Goals<br>Journals                                                                                                    | Noonn iist arter saving                                                                       | Draw on whiteboard and files                                                                       |                                                         |
| Respondus LockDown<br>Browser<br>Rubrics<br>SafeAssign                                                                                                    |                                                                                               | Enable session telephony <ul> <li>Allow attendees to join the session using a telephone</li> </ul> |                                                         |
| Self and Peer Assessment<br>Send Email<br>Tasks                                                                                                    |                                                                                               | Private Chat Participants can only chat privately with moderators                                  | Click Save when                                         |
| Tests, Surveys, and Pools<br>Wikis<br>WileyPLUS<br>i>clicker Instructor Tools                                                                                                    |                                                                                               | Moderators supervise all private chats                                                             | you are done!                                           |
| Evaluation                                                                                                    |                                                                                               | Attendance Reporting                                                                               |                                                         |
| Prive  Grade Center  Tern Users and Groups                                                                                                    |                                                                                               | Delete Save                                                                                        |                                                         |

4. Your session will now appear in the **Course Room** session list when you open Blackboard Collaborate in the future. When you are ready to begin your online session, you may access it from this page.

#### Preparing for Your Online Session

As you establish your session details, please also **prepare to host your online session.** The Blackboard Collaborate platform allows you to utilize an online whiteboard, uploaded documents, or any windows open on your desktop (so you may use other programs, etc.) during your session, so you will want to plan ahead to take advantage of these features during your session!

Here are a few steps to help you prepare:

- **Develop a plan** for the structure of your session (What will you do during the session? Ex: question and answer, review session, problem solving, activities, etc.)
- **Prepare any materials** you may want to use during your session (work together with other academic support staff and faculty, type outlines/questions, save materials as PDF files)
- **Identify the equipment** you will be using (laptop, tablet, document camera, phone camera, etc.) and test everything prior to the start of your session
- Identify any programs you would like to use during your session in addition to what is provided within Blackboard Collaborate (ex: utilizing QuickTime if drawing on a tablet) (test your browser as well!)
- Share the link to your session or establish a sign-up method for your online session if your instructor prefers this (one easy method is to utilize a Google form to collect email addresses see example below)
  - Share the sign-up method with students in the course (email link, post on MLSC website)
  - **Review all sign-up information** and **email** the link for your session to all registered students

Sample Google Form sign-up page: (to produce this, sign in to your UIC Gmail account, select forms from the menu, follow a template or create own, and capture sign-up information on a Google sheet. <u>Please share sign-up</u>

sheets with MSLC Director.)

= M Gmail Q Search mail menu -

menu – click & scroll down for forms!

orms!

Sample Google Forms used for session sign-ups:

|                                                                                                    | Ċ                                                                                                    | i docs.google.com C                                                                                                    |                      |
|----------------------------------------------------------------------------------------------------|----------------------------------------------------------------------------------------------------|----------------------------------------------------------------------------------------------------|----------------------|
|                                                                                                    | MATH & SCIENCE<br>LEARNING CENTER                                                                                                    | Enter your name<br>LastName, FirstName                                                                                                    |                      |
|                                                                                                    |                                                                                                    | Your answer                                                                                                    |                      |
| CHEM234 Review 8                                                                                                    | : Alpha Carbon                                                                                                    |                                                                                                    |                      |
| Chemistry (I)                                                                                                    |                                                                                                    | Which session are you registering for? *                                                                                                    |                      |
| Review 8: Alpha Carbon (Enolate) Chemistry<br>Date: 3/15/20 (Sunday)<br>Time: 6-8 PM<br>.ocation: Online via BB Collaborate                      | у                                                                                                    | Choose -                                                                                                    |                      |
| Download the pre-review slides here:                                                                                                    |                                                                                                    | Section *                                                                                                    |                      |
| BA                                                                                                    |                                                                                                    | Section                                                                                                    |                      |
| Online Remaining Seats Available: 50/50<br>Required                                                                                              |                                                                                                    | Choose 👻                                                                                                    |                      |
| Email address *<br>Your email                                                                                                    |                                                                                                    | Comments on the program so far?<br>The good, the bad, let us know what you think! (Especially if you have any comments with this<br>covered during the reviewe before the actual lecture). I would like to know if having an introdu<br>concepts beforehand has better helped your understanding in the classroom.<br>Your answer | e mater<br>uction to |
|                                                                                                    |                                                                                                    |                                                                                                    |                      |
| Peer Leader Contact<br>Name, Email<br>Office Hours:                                                                                              |                                                                                                    | Agreement * 1 agree to obey by the rules set by the administrator. I will maintain a harmonious and safe er                                                                                                    | nvironm              |
| Nonday: 2-4 PM, MSLC<br>Vednesday: 6-8 PM, Online via BB Collaborate<br>Thursday: 1-3 PM, MSLC                                                   |                                                                                                    | for my peers and I to have an effective time learning during the review session.                                                                                                    |                      |
| Sunday: 6-8 PM, Online via BB Collaborate (Review<br>Spring 2020 Review Schedule:                                                                | ws)                                                                                                    |                                                                                                    |                      |
| Please note that the schedule is subject to chang<br>https://drive.google.com/open?id=14YarWIHQQgr                                               | ge as the semester progresses)<br>rlyNvavyadqcR5HxaFr3Vy                                                                                                    | A copy of your responses will be emailed to the address you provided.                                                                                                    |                      |
|                                                                                                    | Sign up page by CHEM Peer Leader, Ian L.                                                                                                    | Submit                                                                                                    |                      |
|                                                                                                    |                                                                                                    | Submit                                                                                                    |                      |
|                                                                                                    | em 122 Review: Exam 2 ma                                                                                                    | Submit                                                                                                    |                      |
|                                                                                                    | em 122 Review: Exam 2 ma                                                                                                    | Submit                                                                                                    |                      |
| L<br>Date: 2/2<br>Time: 7-9                                                                                                    | em 122 Review: Exam 2 ma                                                                                                    | Submit                                                                                                    |                      |
| Date: 2/2<br>Time: 7-9<br>Email a                                                                                                    | em 122 Review: Exam 2 ma<br>27/2020(Thureday)<br>PM                                                                                                    | Submit                                                                                                    |                      |
| Email a<br>Valid em                                                                                                    | em 122 Review: Exam 2 ma<br>27/2020(Thursday)<br>PM<br>ddress *                                                                                                    | Submit                                                                                                    |                      |
| Time: 7-5<br>Email a<br>Valid em                                                                                                    | em 122 Review: Exam 2 ma<br>27/2020(Thuraday)<br>eddress *<br>ail address<br>n is collecting email addresses. Change settings                                                                               | Submit                                                                                                    |                      |
| Date: 2/2<br>Time: 7-6<br>Email a<br>Valid em<br>This form                                                                                       | em 122 Review: Exam 2 ma<br>27/2020(Thuraday)<br>eddress *<br>ail address<br>n is collecting email addresses. Change settings                                                                               | Submit                                                                                                    |                      |
| Date: 2/2<br>Time: 7-9<br>Email a<br>Valid em<br>This forn<br>Name *<br>Last Namu                                                                | em 122 Review: Exam 2 ma<br>27/2020(Thuraday)<br>enderess *<br>ail address<br>n is collecting email addresses. Change settings                                                                              | Submit                                                                                                    |                      |
| Date: 2/2<br>Time: 7-9<br>Email a<br>Valid em<br>This forn<br>Name *<br>Last Namu                                                                | em 122 Review: Exam 2 ma<br>27/2020(Thursday)<br>PM<br>ddress *<br>ail address<br>n is collecting email addresses. Change settings                                                                          | Submit                                                                                                    |                      |
| Date: 2/2<br>Time: 7-4<br>Email a<br>Valid em<br>This form<br>Name *<br>Last Name                                                                | em 122 Review: Exam 2 ma<br>27/2020(Thursday)<br>pM<br>ddress *<br>ail address<br>n is collecting email addresses. Change settings<br>e, First Name<br>swer text                                            | Submit                                                                                                    |                      |
| Last Name<br>Short and<br>UIN *                                                                                                    | em 122 Review: Exam 2 ma<br>27/2020(Thursday)<br>pM<br>ddress *<br>ail address<br>n is collecting email addresses. Change settings<br>e, First Name<br>swer text                                            | Submit                                                                                                    |                      |
| Last Name *<br>Last Name *<br>Last Name *<br>UIN *                                                                                               | em 122 Review: Exam 2 ma<br>27/2020(Thursday)<br>cddress *<br>all address<br>n is collecting email addresses. Change settings<br>e, First Name<br>swer text<br>swer text                                    | Submit                                                                                                    |                      |
| L<br>Date: 2/2<br>Time: 7-3<br>Email a<br>Valid em<br>This form<br>This form<br>Short and<br>Short and<br>UIN *<br>Short and<br>Peer Let<br>Name | em 122 Review: Exam 2 ma<br>27/2020(Thursday)<br>pM<br>ddress *<br>ail address =<br>n is collecting email addresses. Change settings<br>e, First Name<br>swer text<br>swer text<br>ader Contact<br>e, Email | submit                                                                                                    |                      |

In preparation to hosting / prior to offering these sessions, you should test your equipment and materials, as well as practice using Blackboard Collaborate Ultra platform. You may review the ACCC PDF on Getting Started as a Moderator, watch the new instructional videos provided (link provided at end of document), and use the information described in the hosting your session section below. You can always work with other Peer Leaders / Learning Assistants / Instructors / MSLC staff to test the system as well.

I Agree

### Hosting Your Online Session

To host your session:

- Log in to the **MSLC Online Tutoring Blackboard** site, click on **Blackboard Collaborate Ultra** under **Course Tools**, and join the session you have established by selecting it from the list.
- Have all your **materials ready** to share (upload all required documents, have windows open on your computer ready to share, additional devices set up and charged, etc.)
- At the start of your session, be sure to:
  - Click record (menu in upper left-hand side of main screen)
  - o Introduce yourself and welcome participants to the session
  - Provide the same guidelines that were included in your sign-up sheet (see above) possibly as an intro slide/PDF that you can have visible while students log in.
    - Guidelines should include: Joining this session, all participants agree to sign in with their first name (rather than anonymous / screen name), use respectful language, and maintain a welcoming learning environment at all times. The moderator will record the session for training purposes, however, no portion of this session shall be recorded or shared by participants. Please follow any additional session instructions provided by your moderator, and please ask any questions you may have at any time during the session. Thank you for joining this interactive learning experience!
  - Give a quick intro to the features students may use while joining the session (microphone, raising hand, chat feature, etc.)

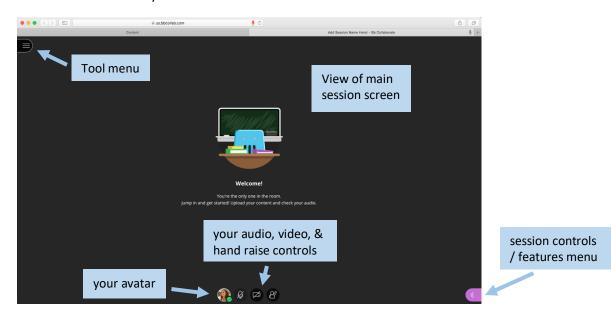

View from the start of your session:

View of tool menu on left of screen:

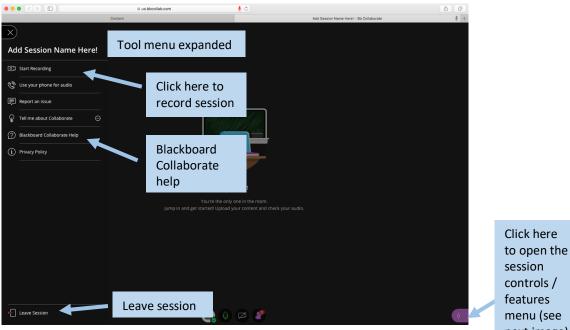

next image)

Views of right control panel: (session controls / features menu)

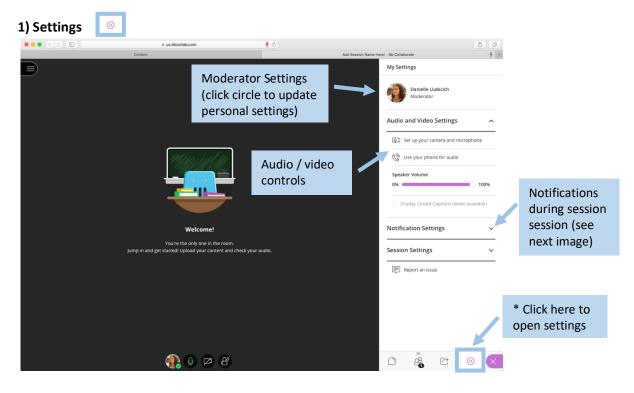

### Notification settings:

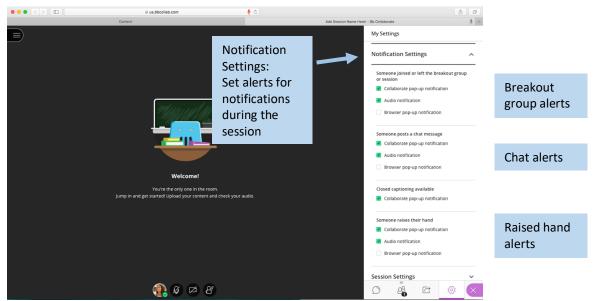

These features (& notifications) may be helpful when engaging with students. You may encourage students to ask questions or leave comments through the chat feature (answer questions yourself or have a teammate help you answer those during the session), or by raising their hand.

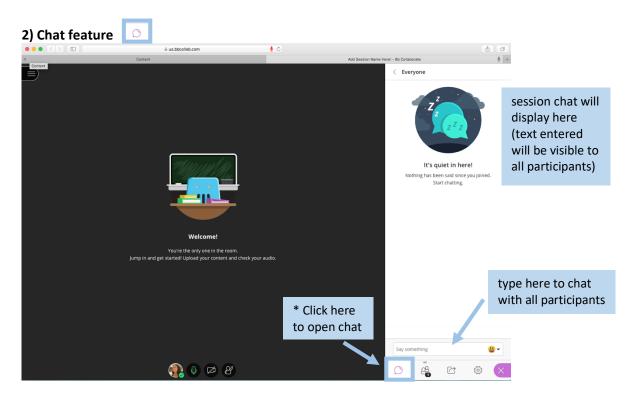

Tips for chat feature: Encourage students to use their first name as they sign-in here and also be sure everyone engages in respectful dialogue to maintain the welcoming learning environment. It may also be helpful to have another course support staff member assist with the chat feature while another member of the support team leads the other aspects of the session.

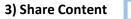

There are several ways to share content during online sessions in Blackboard Collaborate Ultra. Some will be highlighted here for easy reference and to provide some ideas to get started.

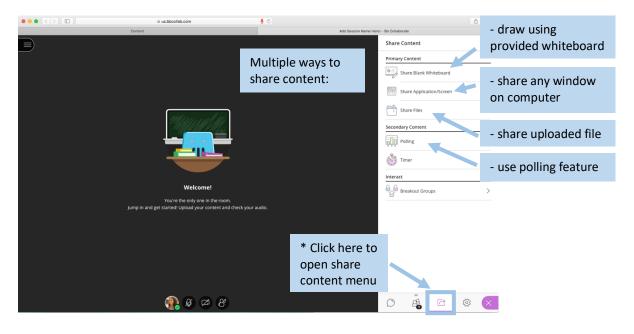

Share Content: menu view

C

#### Share Content: whiteboard view

| ••• (>) 🗉 🗍 🕯 û us.bbco   | flab.com 🎍 🖏                            |                                                       | - draw using        |
|---------------------------|-----------------------------------------|-------------------------------------------------------|---------------------|
| Contert                   |                                         | Add Session Name Here! - Bb Collaborate Share Content | provided whiteboard |
| B & < % @ <               | whiteboard drawing<br>and view controls | Primary Content                                       | ©                   |
|                           |                                         | Share Application/Screen                              | click to close      |
|                           | smiley :)                               | Share Files Secondary Content                         | >                   |
|                           |                                         | Polling                                               | >                   |
|                           |                                         | 🕥 Timer                                               | >                   |
|                           |                                         | Interact                                              |                     |
| View of shared whiteboard |                                         | -22 <sup></sup> Breakout Groups                       |                     |
|                           |                                         |                                                       |                     |
|                           |                                         |                                                       |                     |
|                           |                                         |                                                       |                     |
|                           |                                         |                                                       |                     |
|                           | 0 🕫 8                                   |                                                       |                     |

#### Share Content: share file view

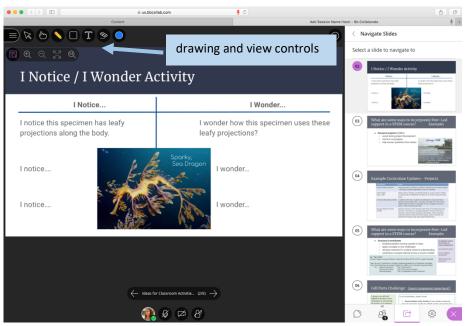

This is a view of a slide that was uploaded as a PDF. You can annotate uploaded documents within the program to work through problems, answer questions, highlight ideas, show a photo taken of a sheet where you wrote out a problem / steps to solving, etc.

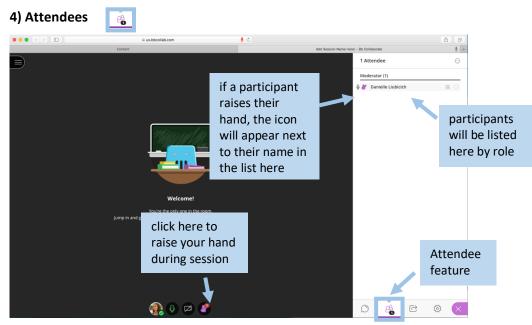

You can view a list of everyone participating in your session and their role here.

To end your session:

• Please thank everyone for attending, stop recording, and leave the session.

| • • |                             | us.bbcollab.com    | 4 C                                                    | ô Ø         |
|-----|-----------------------------|--------------------|--------------------------------------------------------|-------------|
|     |                             | Content            | Add Session Name Here! - Bb Collaborate                | <u>\$</u> + |
| ×   |                             |                    |                                                        |             |
| Ad  | ld Session Name Here!       |                    |                                                        |             |
| 01  | Start Recording             | end recording here |                                                        |             |
| Ċ   | Use your phone for audio    |                    |                                                        |             |
| Ē   | Report an issue             |                    |                                                        |             |
| Ŷ   | Tell me about Collaborate 💮 | 1911 Juli          |                                                        |             |
| 2   | Blackboard Collaborate Help |                    |                                                        |             |
| í   | Privacy Policy              |                    |                                                        |             |
|     |                             |                    |                                                        |             |
|     |                             | Wel                | come!                                                  |             |
|     |                             |                    | one in the room.<br>your content and check your audio. |             |
|     |                             |                    | our content and check your addio.                      |             |
|     |                             |                    |                                                        |             |
|     |                             |                    |                                                        |             |
|     |                             |                    |                                                        |             |
|     |                             |                    |                                                        |             |
|     |                             |                    |                                                        |             |
|     |                             |                    |                                                        |             |
| ÷   | Leave Session               | Leave session      | (zi 🥐                                                  | *           |

To view previous recordings:

From the **Course Room** screen, click the menu button at the upper left corner of the Course Room window and click **Recordings.** 

| • •            |                                                                                                    | ≅ ulc.blackboard.com Č                                                             |                 |   | •             | 0 +    |
|----------------|----------------------------------------------------------------------------------------------------|------------------------------------------------------------------------------------|-----------------|---|---------------|--------|
|                | MSLC Online Tutoring                                                                                                    | Blackboard Collaborate Ultra                                                       | 10 <sup>2</sup> | 6 | Edit Mode is: | ON     |
| ×              | MSLC Online Tutoring                                                                                                    | Blackboard Collaborate Ultra                                                       |                 |   |               |        |
| <b>倉</b><br>人、 | Course Management                                                                                                    | Blackboard<br>Collaborate                                                          |                 |   |               |        |
| €,             | Content System (                                                                                                    | Banielle Llubicich     MSLC Online Tutoring - Course Room     Unlocked (available) |                 |   |               |        |
| Ŀ              | Achievements<br>Announcements<br>Attendance                                                                                                    | Sessions Create Session                                                            |                 |   | Filter by     | All Up |
| ጽ              | Blackboard Collaborate<br>Ultra                                                                                                    | Recordings     No scheduled sessions.                                              |                 |   |               |        |
| 811            | Blogs<br>Bookshelf<br>Class Photo Roster                                                                                                    | Recordings Create Session                                                          |                 |   |               |        |
| $\boxtimes$    | Contacts<br>Content Market Tools<br>Course Calendar                                                                                                    |                                                                                    |                 |   |               |        |
| E,             | Course Messages<br>Course Portfolios                                                                                                    |                                                                                    |                 |   |               |        |
| Ľ              | Date Management<br>Discussion Board<br>Export Grades                                                                                                    |                                                                                    |                 |   |               |        |
| Ð              | Giossany<br>Goal Performance<br>Goals<br>Journals<br>Respondus LockDown<br>Browser<br>Rubrics<br>SafeAssign<br>Self and Peer Assessment<br>Send Email<br>Tasks |                                                                                    |                 |   |               |        |
| Priva<br>Tern  | Tests, Surveys, and Pools<br>Wikis                                                                                                    |                                                                                    |                 |   |               |        |

# Additional Tips

- During your session
  - $\circ$   $\;$  Be mindful of your language as you would if you were in class or in the MSLC  $\;$
  - Stay positive and don't worry if you make any mistakes do your best to correct them, but also remind everyone that we are all always learning!
  - Pause as needed to allow students time to solve any problems you present or to allow them time to process the information and ask questions

- Following the session, you may consider
  - providing any documents / problem sets you reviewed (questions not answers)
  - following up with students by a short survey to collect feedback
  - request feedback from other Peer Leaders / Learning Assistants / Faculty who may have been present during the session
- Please reach out to the MSLC staff with any questions or concerns at any time as well!

#### **UIC resources**

From ACCC Answers page – Best Practices for Blackboard Collaborate <u>https://answers.uillinois.edu/uic/87467</u>

### ACCC Blackboard Collaborate Page

https://accc.uic.edu/services/communication-collaboration/conferencing/bb-collaborate/

Panopto video on using Blackboard Collaborate: https://uic.hosted.panopto.com/Panopto/Pages/Viewer.aspx?id=40710d62-5bb3-48de-8c80-ab79011da9ab

Online Learning Resources for students, faculty, staff (lots of instructions and info shared) <u>https://accc.uic.edu/online-learning/</u>

Blackboard built-in help features: From your home page in Blackboard – scroll down to **Tool Guides** > select **Blackboard Collaborate** 

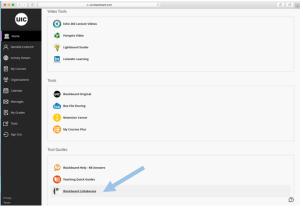

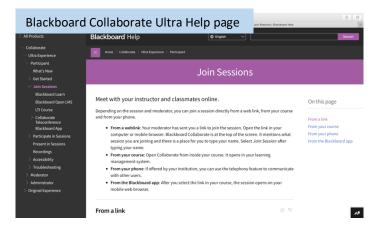